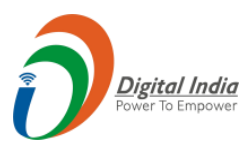

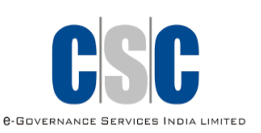

## **e-Aadhaar**

## **(Payment Authentication Code)**

## **User Manual**

## CSC e-Governance Services India Limited

## 2019

©2019 CSC e- Governance Services India Limited Version 2.0 P a g e | **1**

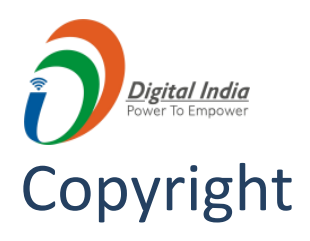

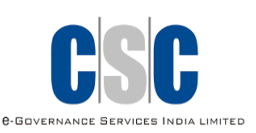

#### *© 2019.CSC e-Governance Services India Limited. All rights reserved.*

The material contained in this guide is copyrighted and owned by CSC e-Governance Services India Limited together with any other intellectual property in such material. Except for personal and non‐commercial use, no part of this guide may be copied, republished, performed in public, broadcast, uploaded, transmitted, distributed, modified or dealt with in any manner at all, without the prior written permission of CSC e-Governance Services India Limited, and, then, only in such a way that the source and intellectual property rights are acknowledged.

To the maximum extent permitted by law, CSC e-Governance Services India Limited shall not be liable to any person or organization, in any manner whatsoever from the use, construction or interpretation of, or the reliance upon, all or any of the information or materials contained in this guide.

The information in these materials is subject to change without notice and CSC e-Governance Services India Limited assumes no responsibility for any errors.

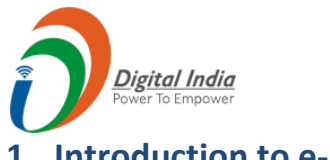

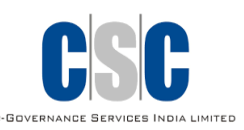

#### **1. Introduction to e- Aadhaar**

An e- Aadhaar number basically refers to the 12-digit figure that is printed on the card issued to Indian residents by the Unique Identification Authority of India through a verification process. In order to apply for the-Aadhaar card, residents have to submit demographic details such as name, gender, age, date of birth, and residential address. Apart from this, biometric information including fingerprints, iris scan and facial photographs are taken.

#### **2. Benefits of e-Aadhaar Card**

- e-Aadhaar card is an electronic card and is available online hence can be accessed at all times, and individuals need not have to worry about losing their card as it is virtual and cannot be misplaced.
- e-Aadhaar card is a universal identity card can be procured by all residents of India. This card acts as a proof of identity as well as address, unlike most other documents.
- Individuals can also open bank accounts by using their Aadhaar card.

#### **3. Steps of Generating a Payment Authentication Code (PAC)**

**Step 1**: Visit the website<https://digitalseva.csc.gov.in/> and click on '**Login Now'** button.

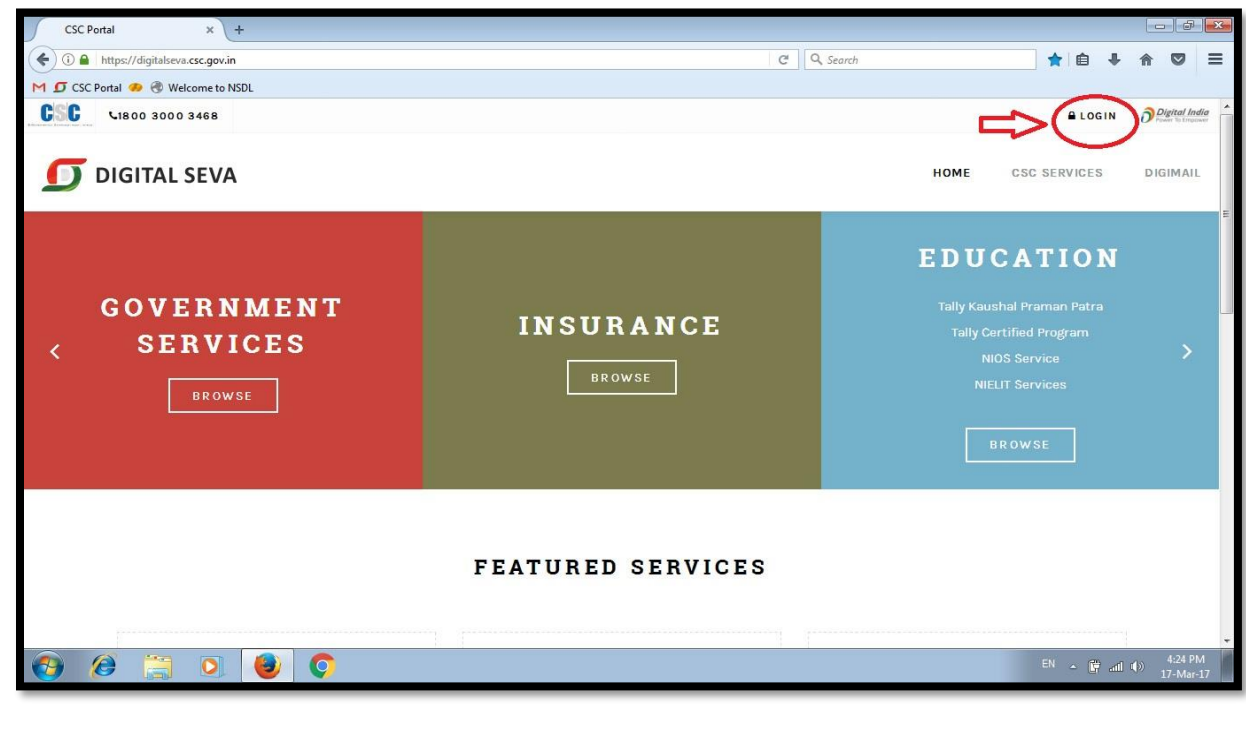

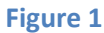

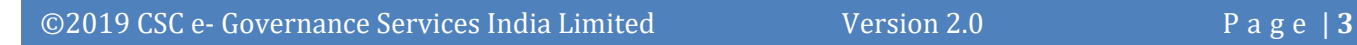

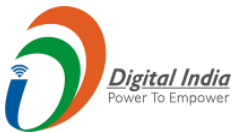

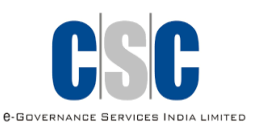

**Step 2**: Digital Seva Portal is integrated with CSC Connect, hence the user needs to login via CSC Connect through their valid credentials and press **SIGN IN** button to login the portal as shown below.

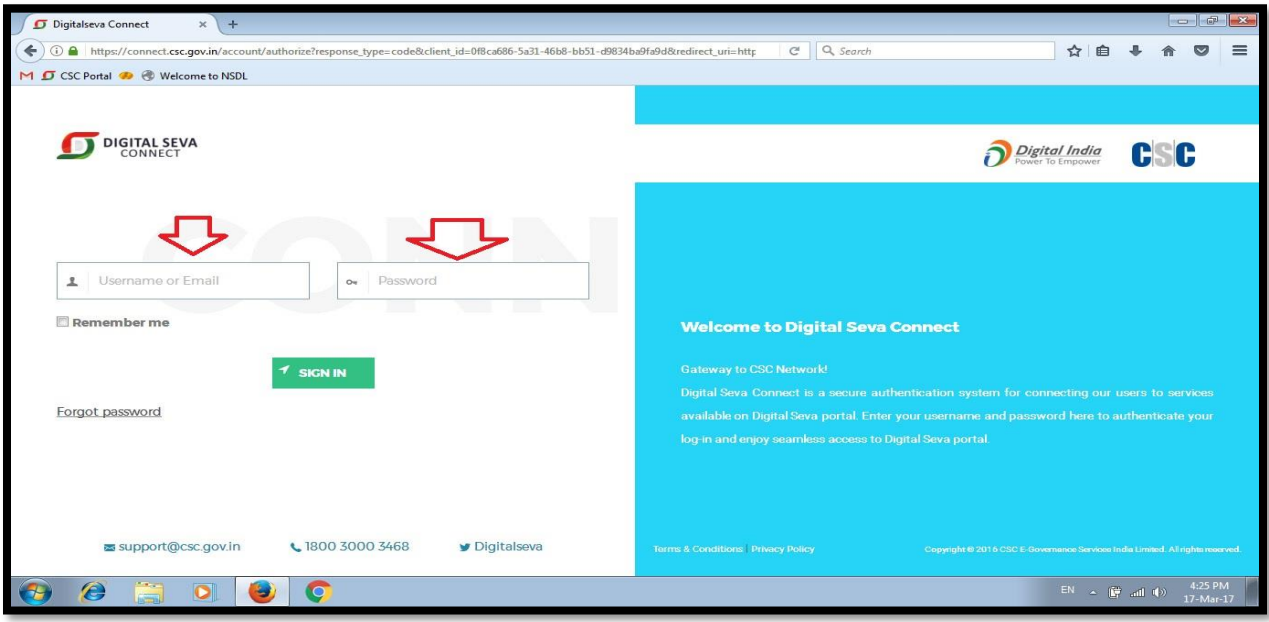

**Figure 2**

□☆ た 2 日  $\circ$ digitalseva.csc.gov.in/services  $\hat{\omega}$  $\rightarrow$ **PERCEPTED**  $\sigma$  $\equiv$  Q  $\begin{picture}(20,10) \put(0,0){\line(1,0){15}} \put(15,0){\line(1,0){15}} \put(15,0){\line(1,0){15}} \put(15,0){\line(1,0){15}} \put(15,0){\line(1,0){15}} \put(15,0){\line(1,0){15}} \put(15,0){\line(1,0){15}} \put(15,0){\line(1,0){15}} \put(15,0){\line(1,0){15}} \put(15,0){\line(1,0){15}} \put(15,0){\line(1,0){15}} \put(15,0){\line(1$ EDUCATION **SKILLS**  $\xi^{\!\scriptscriptstyle \Delta\!{b}}$ **DOCTRAVEL**  $\circledcirc$ ESTORE  $\hat{\mathbf{r}}$ **WATER** FINANCE HEALTH  $\overline{z}$  FILTER ← Services NEW X | O Aadhaar X  $\mathbf{Q}$  $\bullet$  NEW  $\bullet$  POPULAR  $\blacksquare$  $F$  SUB CATEGORIES  $\blacksquare$  $\boxtimes$ > AADHAAR ਸ਼ > AGRICULTURE dhaar PAC Code  $>$  BBPS  $\blacksquare$ > EDUCATION AADHAAR 目 CLICK HERE  $F$  LOCATION > PAN INDIA > ANDAMAN AND NICOBAR ISLANDS

**Step 3:** Post Login, under the **'Aadhaar Services'**, click on **'Aadhaar PAC Code'** tab.

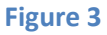

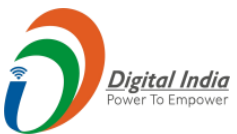

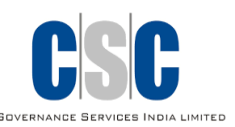

**Step 4**: Now, User will be redirected to the **'Assisted e-Aadhaar'** Portal of CSC <https://registration.csc.gov.in/eaadhaarprint/>.

Click on '**Connect with Digital Seva'** button, for purchasing of a PAC Code as shown below:

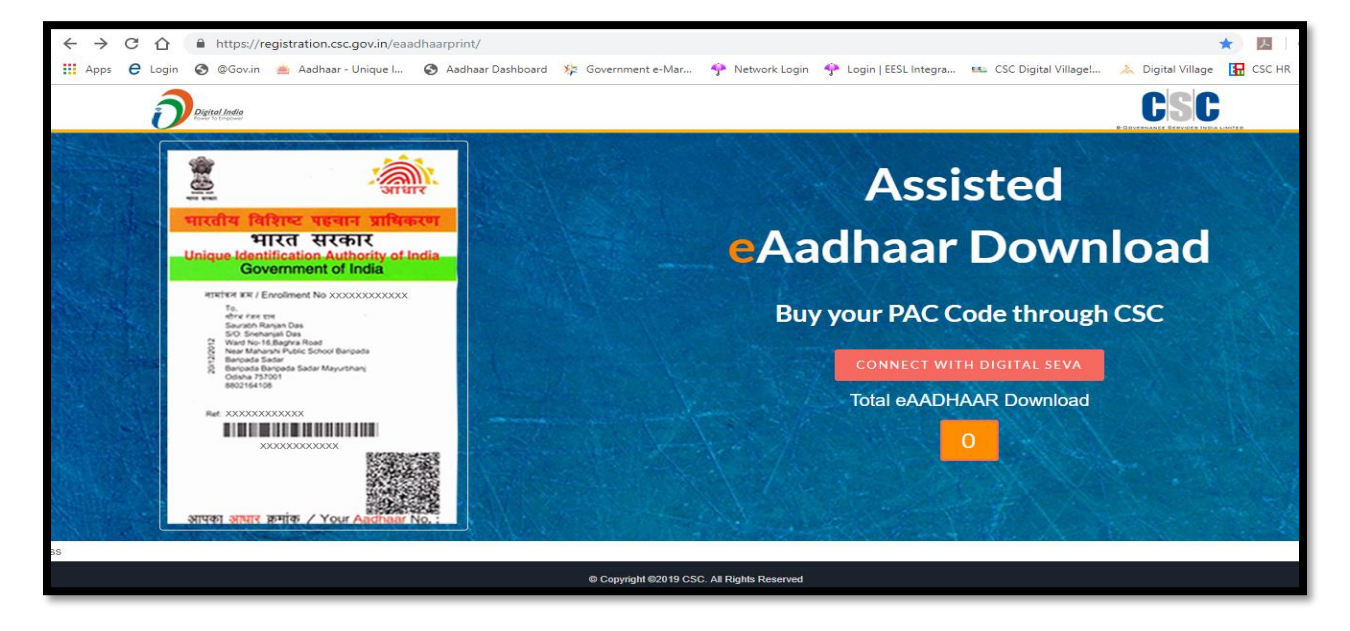

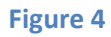

**Step 5:** Operator ID will appear automatically. click on **'Buy Now'** button.

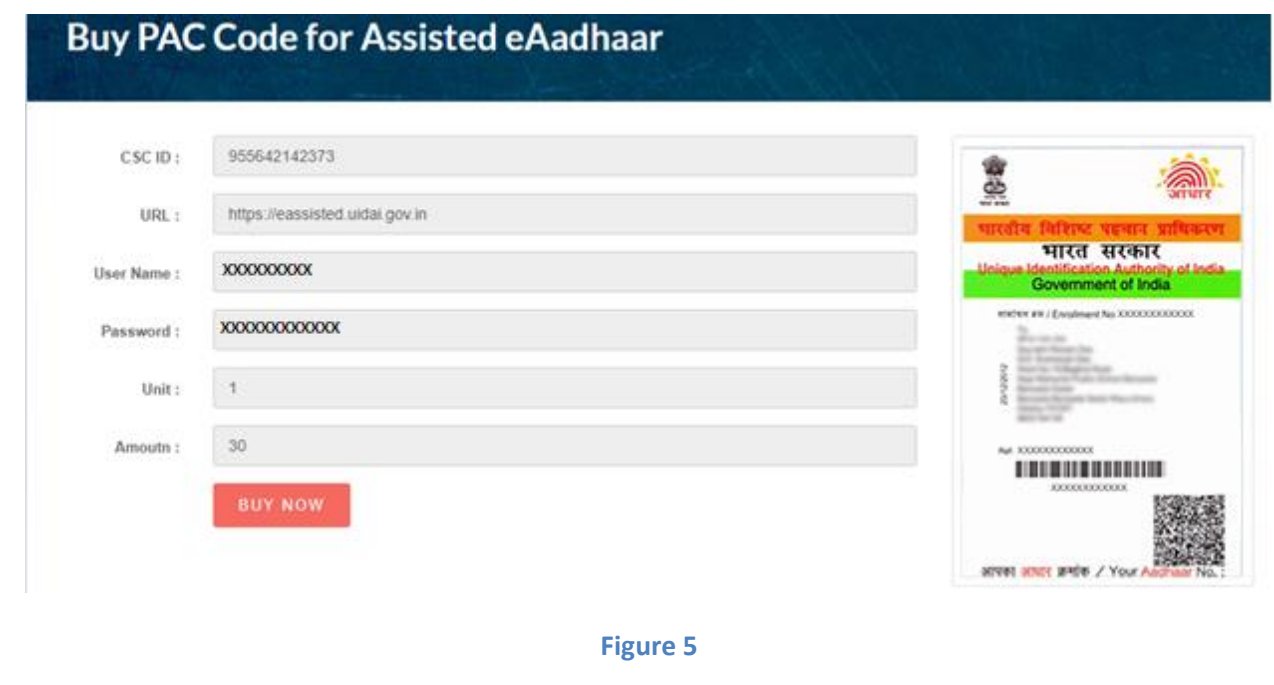

**Note-** Keep your operator ID for login e Aadhaar portal.

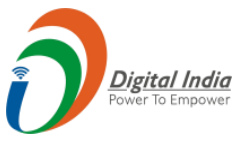

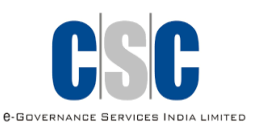

**Step 6:** For Payment, Click on **'PAY NOW'** button as shown below:

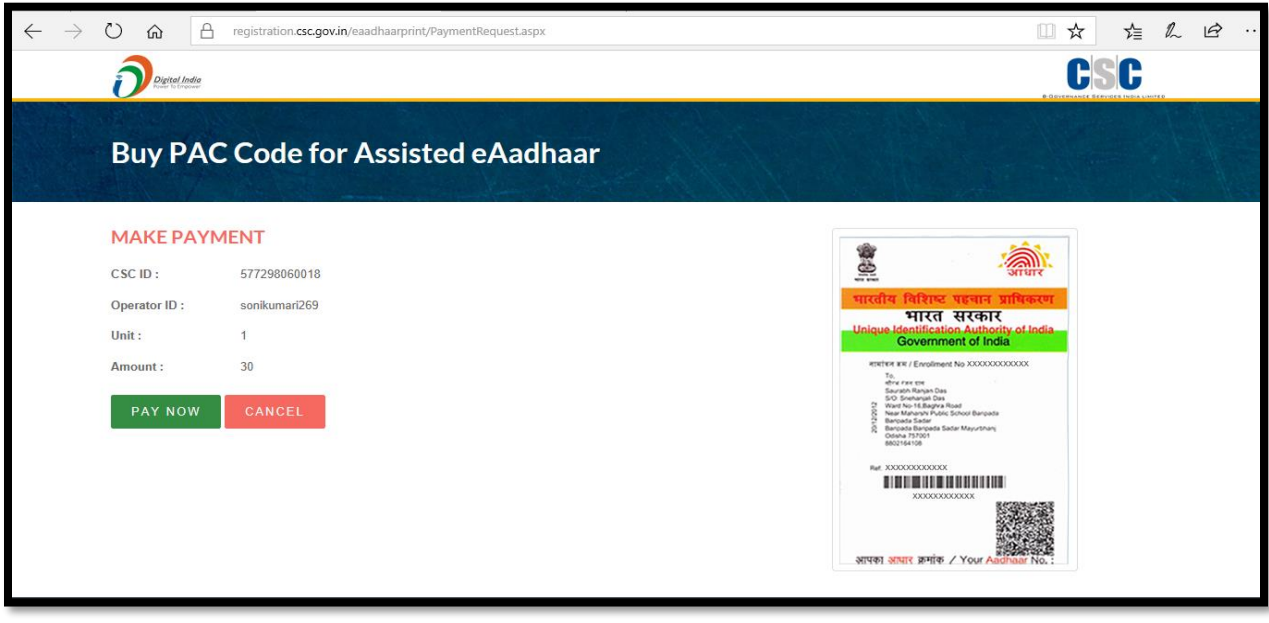

**Figure 6**

**Step 7:** Click on **'Proceed to Wallet'** button.

Rs 22.39 - VLE Share and Rs 7.61 - Amount which will be deducted from the VLEs Wallet

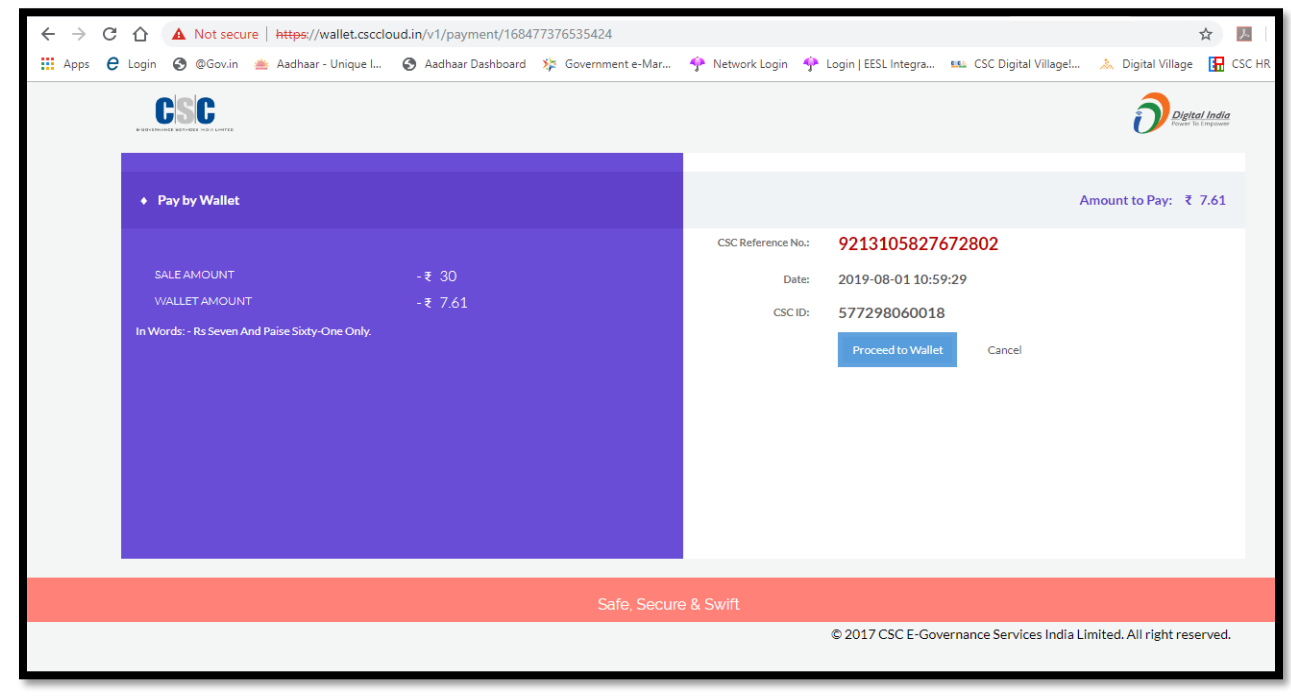

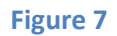

©2019 CSC e- Governance Services India Limited Version 2.0 P a g e | **6**

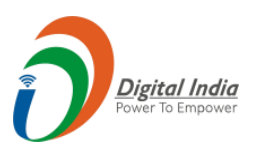

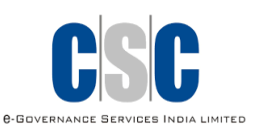

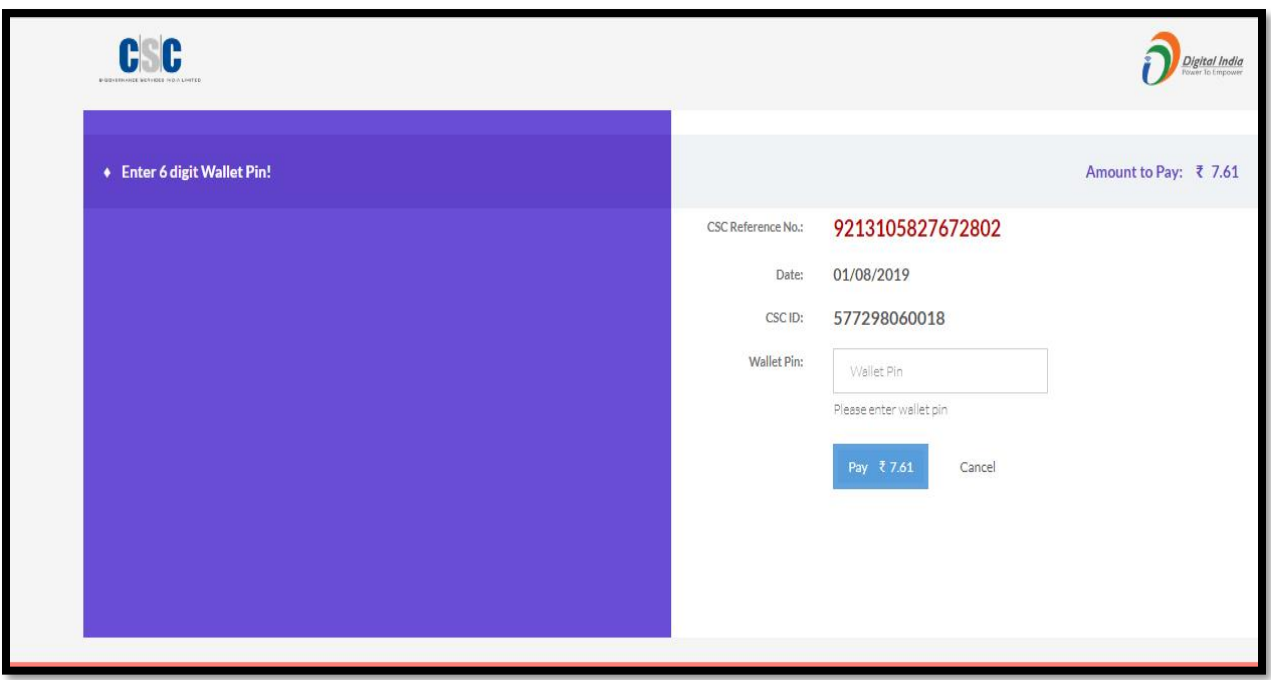

**Step 8**: Enter the Wallet Pin and click on **'Pay'** button.

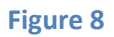

**Step 9:** A PAC code (16 Digit) will be generated for every successful payment as shown below:

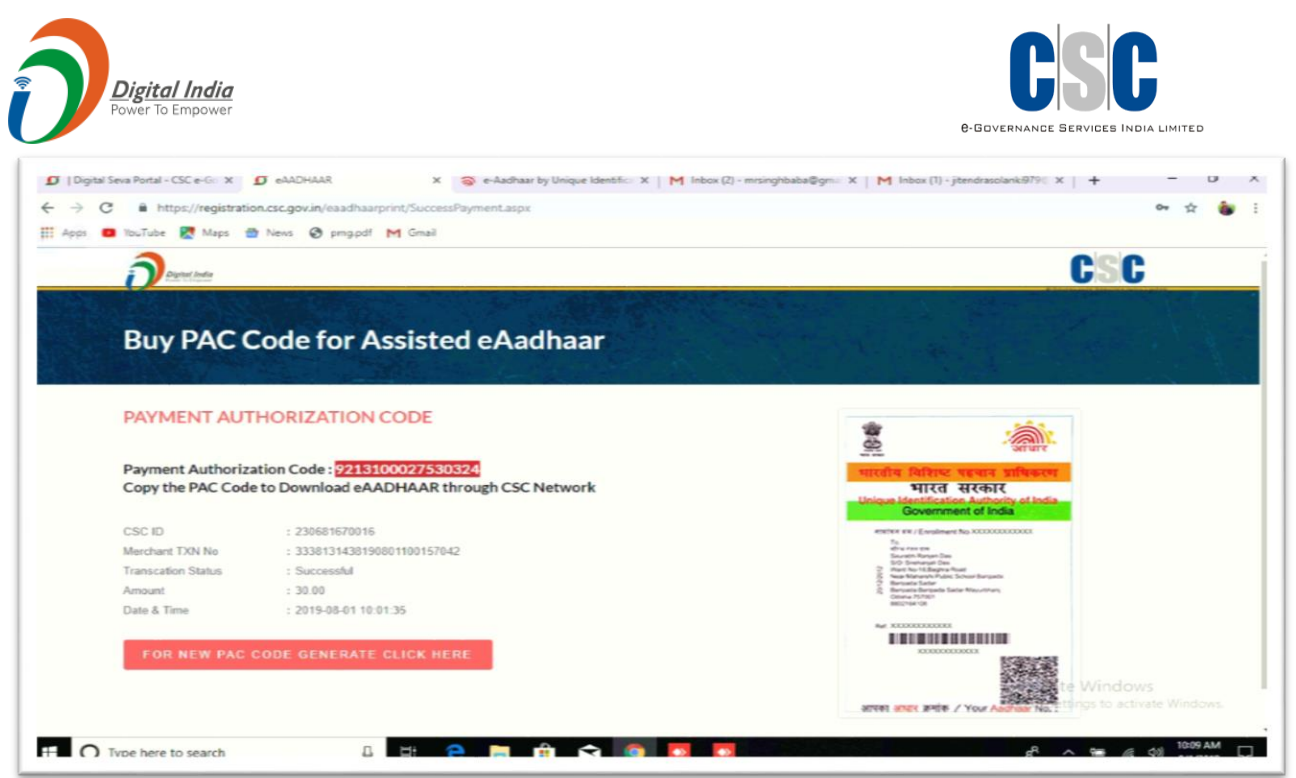

**Figure 9**

#### **4. Steps of downloading e-Aadhaar**

**Step 1:** Visit the website [https://eassisted.uidai.gov.in](https://eassisted.uidai.gov.in/)

**Step2:** Enter the Username/Aadhaar No, Password and Captcha Code displayed on the screen.

*Note: In Username field, user has to enter the Operator ID and the default Password for all users will be - admin@*

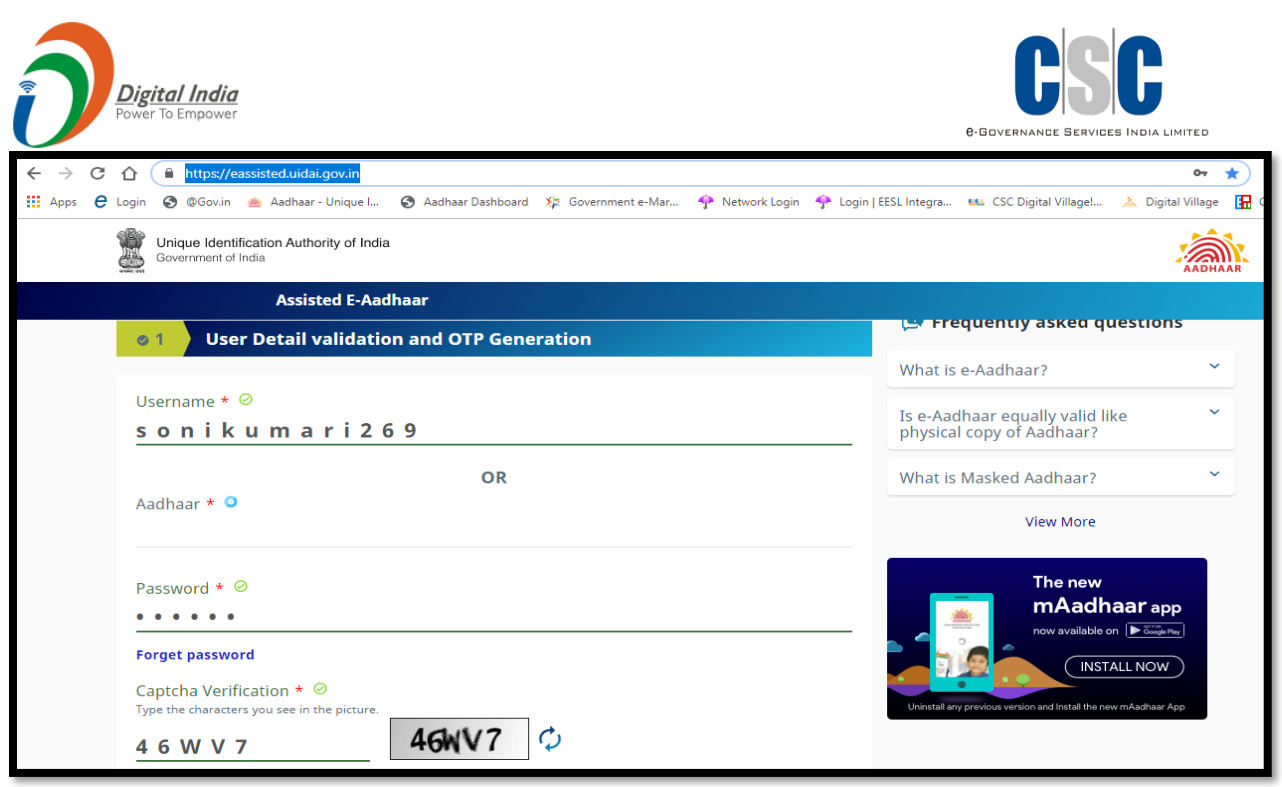

**Figure 10**

**Step 3:** Now VLE has to select the option through which he wants to download the beneficiary e Aadhaar. VLE can use either beneficiary Aadhaar number, Enrolment ID or Virtual ID.

**Step4**: After selecting particular option, VLE is required to click on 'Send OTP' button to receive one -time password (OTP). The OTP will be sent to the Registered Mobile number for the given Aadhaar number, Enrolment ID or Virtual ID.

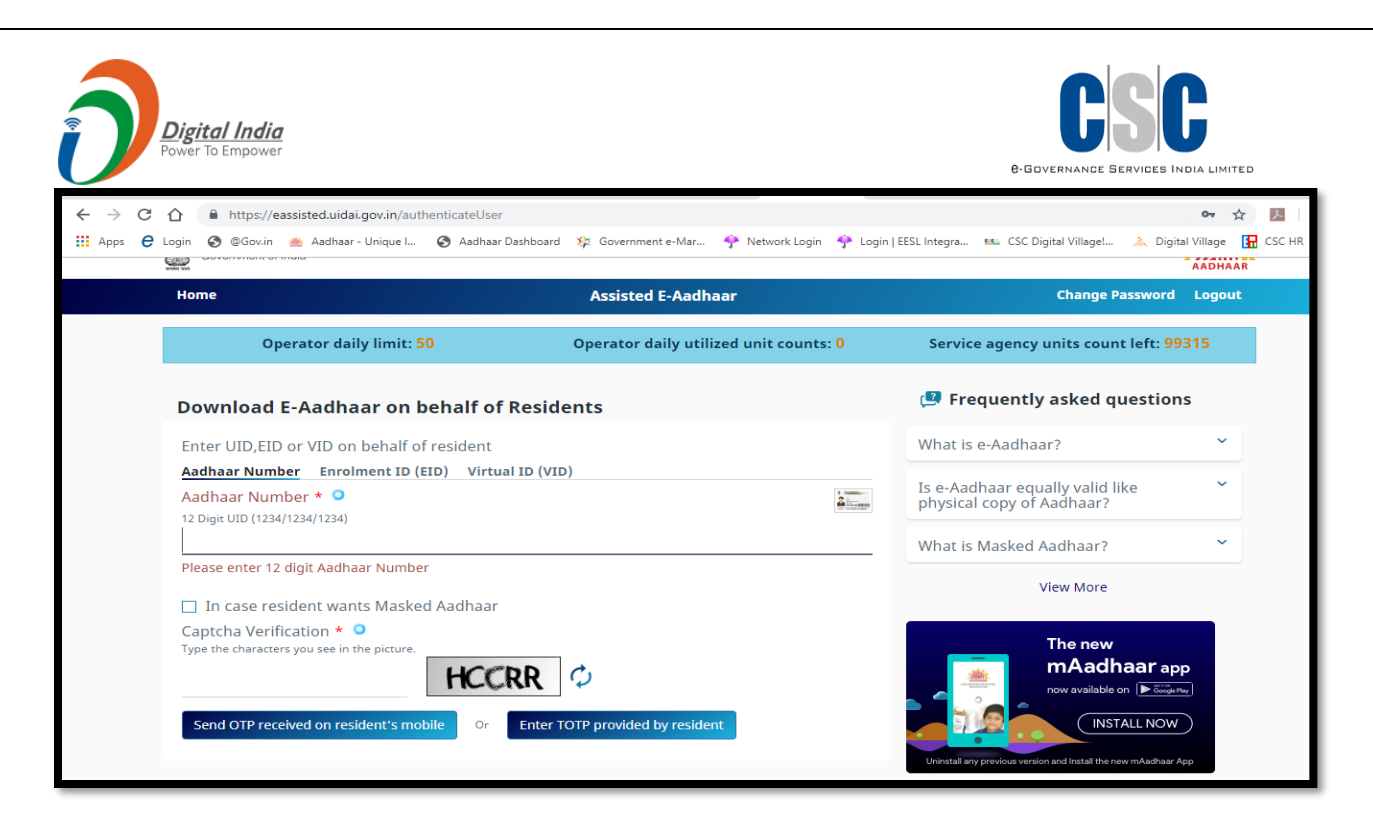

#### **Figure 11**

**Step 5:** Now enter the OTP received by beneficiary and the PAC CODE for downloading of e-Aadhaar

**Step 6:** After clicking on 'Verifying and Download' button, the e- Aadhaar card of beneficiary will be downloaded. VLE will hand a colour print of downloaded e-Aadhaar to the customer/resident and collect Rs 30 in return.

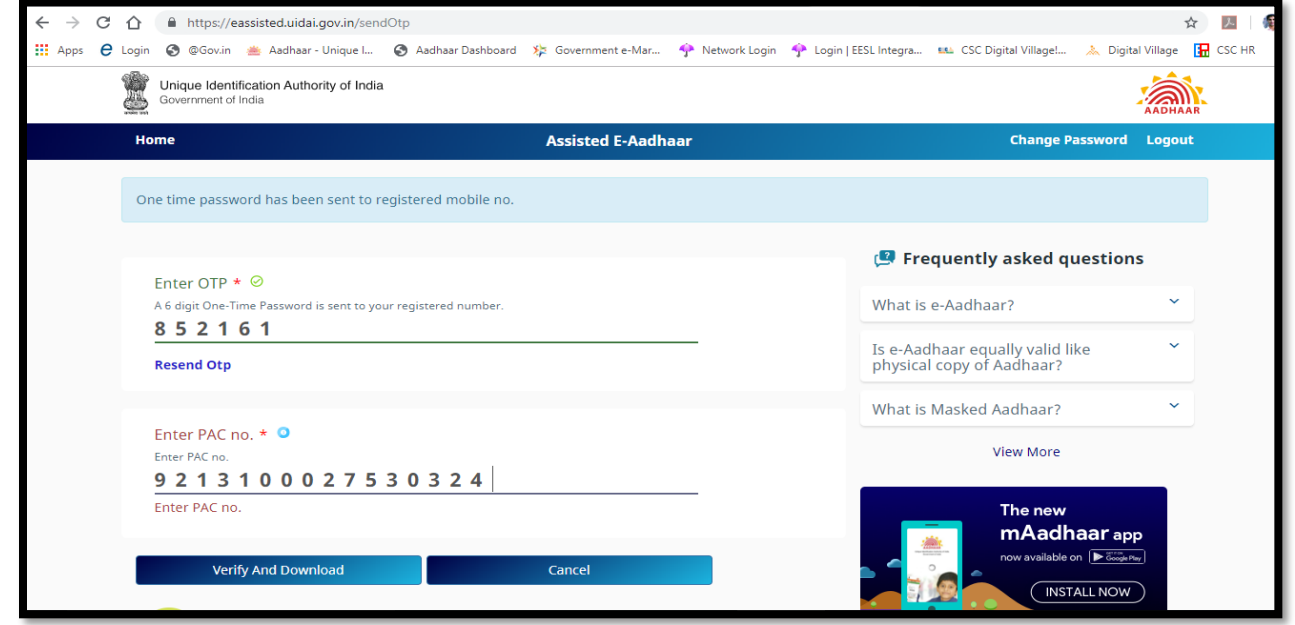

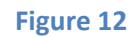

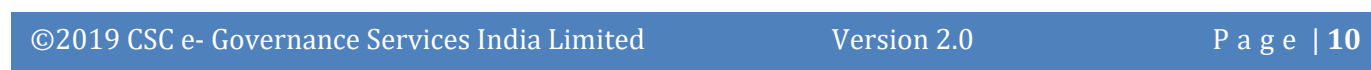

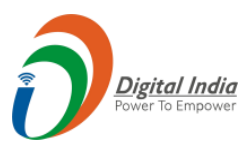

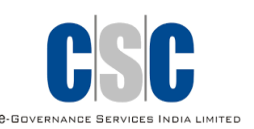

# **Thanks**

©2019 CSC e- Governance Services India Limited Version 2.0 P a g e | **11**